# **APFLOOK (Optimization Sampling)**

AFPLOOK can be used to determine whether or not Adabas Fastpath optimization for specific databases or files should be used. This section describes how to use AFPLOOK in online mode.

#### **Note:**

This section describes only the usage of AFPLOOK using Online Services. For a complete description, see the section AFPLOOK.

- **[AFPLOOK Menu](#page-0-0)**
- [Starting an AFPLOOK Session](#page-1-0)
- [AFPLOOK File Summary](#page-3-0)
- [AFPLOOK Summary Display](#page-6-0)

## <span id="page-0-0"></span>**AFPLOOK Menu**

Selecting option code 6 from the Online Services main menu or entering the command 6 on the command line displays the AFPLOOK Services menu:

```
18:10:59 ***** A D A B A S FASTPATH SERVICES 8.2.2 - DEMO ***** 2006-05-19
                    - Afplook Services - F16000MA
                       Code Service
                        ---- --------------------
                        1 Start Afplook
                        2 File Display
                        3 Display Summary
                        4 Freeze/Pause Afplook
                        5 Release Afplook
                             . Exit
                        ---- --------------------
                Code \ldots \ldots DB ID: 131 NUC131
                       Status: Active
                       User= UKPAL May 19,2006 17:52
                      System Coordinator Node: _____
  Command ==>
 Enter-PF1---PF2---PF3---PF4---PF5---PF6---PF7---PF8---PF9---PF10--PF11--PF12
 Help Exit Menu
```
#### **AFPLOOK Menu**

The following fields are provided:

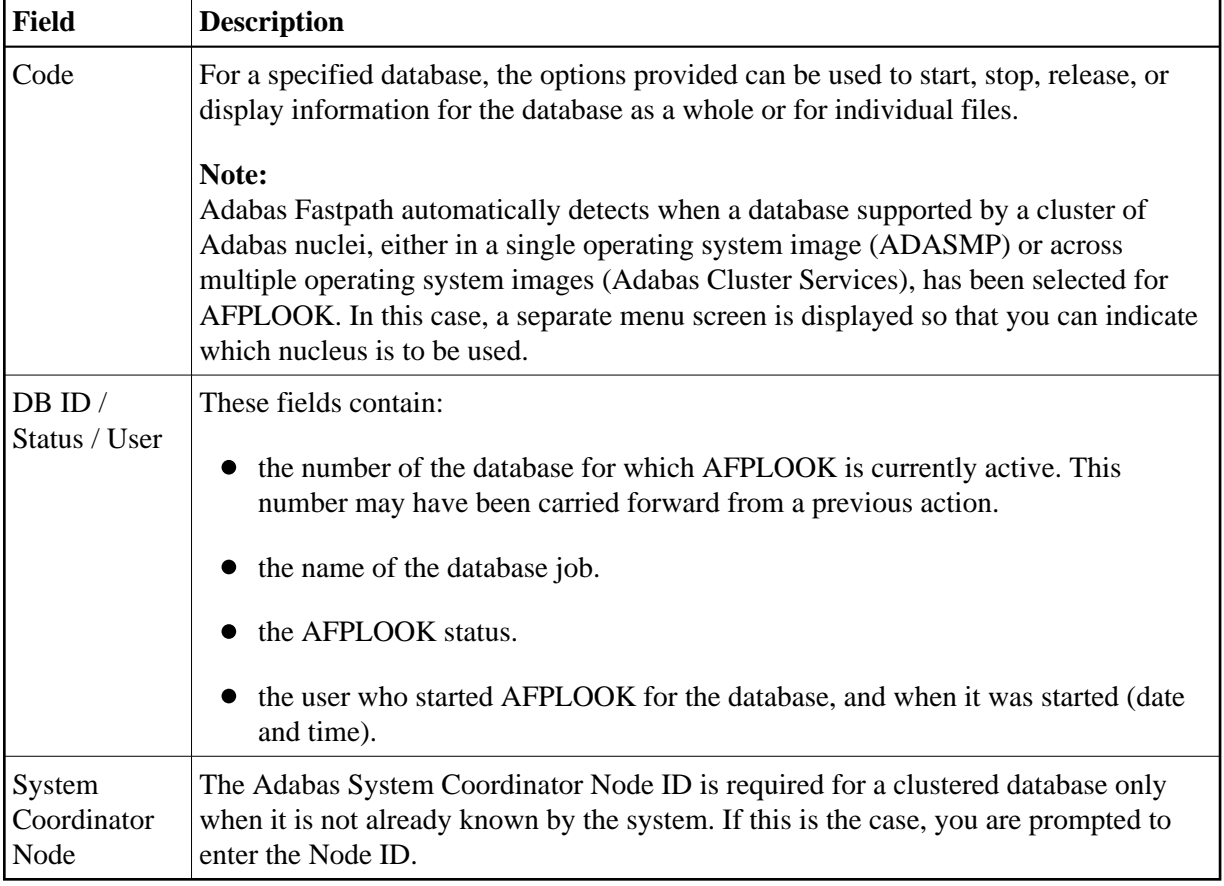

Because only one AFPLOOK can be active for a database at one time, a strict record of events is needed to establish sequence.

The screen example shows the status of database 131 as *active*. To display the AFPLOOK status of a different database, you may change the database number and press Enter. This may show that the new database is *not active* or it may say "AFPADA not installed". Otherwise, the name changes and the status of the new database is displayed.

- Initially, AFPLOOK is at status *released* : a start can only be invoked when this status is current.
- Once at status *started*, AFPLOOK can be stopped (but not directly released).
- Status *stopped* can then be changed to released, at which point all statistics are discarded.

Statistics, both general and for files, can be displayed when the status is either *active* or *stopped*. When the Adabas nucleus terminates normally, any active or stopped statistics are printed on the DDPRINT file. AFPLOOK statistics can also be printed using AFPCMD.

# <span id="page-1-0"></span>**Starting an AFPLOOK Session**

Selecting option code 1 from the AFPLOOK Services menu or entering 6.1 on any command line displays the AFPLOOK Start Sampling screen:

```
16:36:23 ***** A D A B A S FASTPATH SERVICES 8.2.2 2006-05-19
       - Afplook - Start Sampling for DB 198 - F16100MA
       Maximum Files 64 (See Note 2)
        Max.Commands/Descriptors per File 32
       Maximum Concurrent Users 100
       Max.CIDs per User 10
       Max.Commands to Sample 0 (0=No Limit)
       Restrict to Job Name
       Restrict to Files \_ Notes: 1. To sample ALL files - leave the above file table empty
              2. Max. files will be set automatically if file numbers
                    are selected
        Press PF5 to Confirm Start
  Command ==>
 Enter-PF1---PF2---PF3---PF4---PF5---PF6---PF7---PF8---PF9---PF10--PF11--PF12
      Help Exit Start Menu
```
#### **Start APFLOOK Processing**

The parameters on this screen are described briefly in the following table. Initially, default values for the parameters are shown. You can modify certain parameter values from this screen.

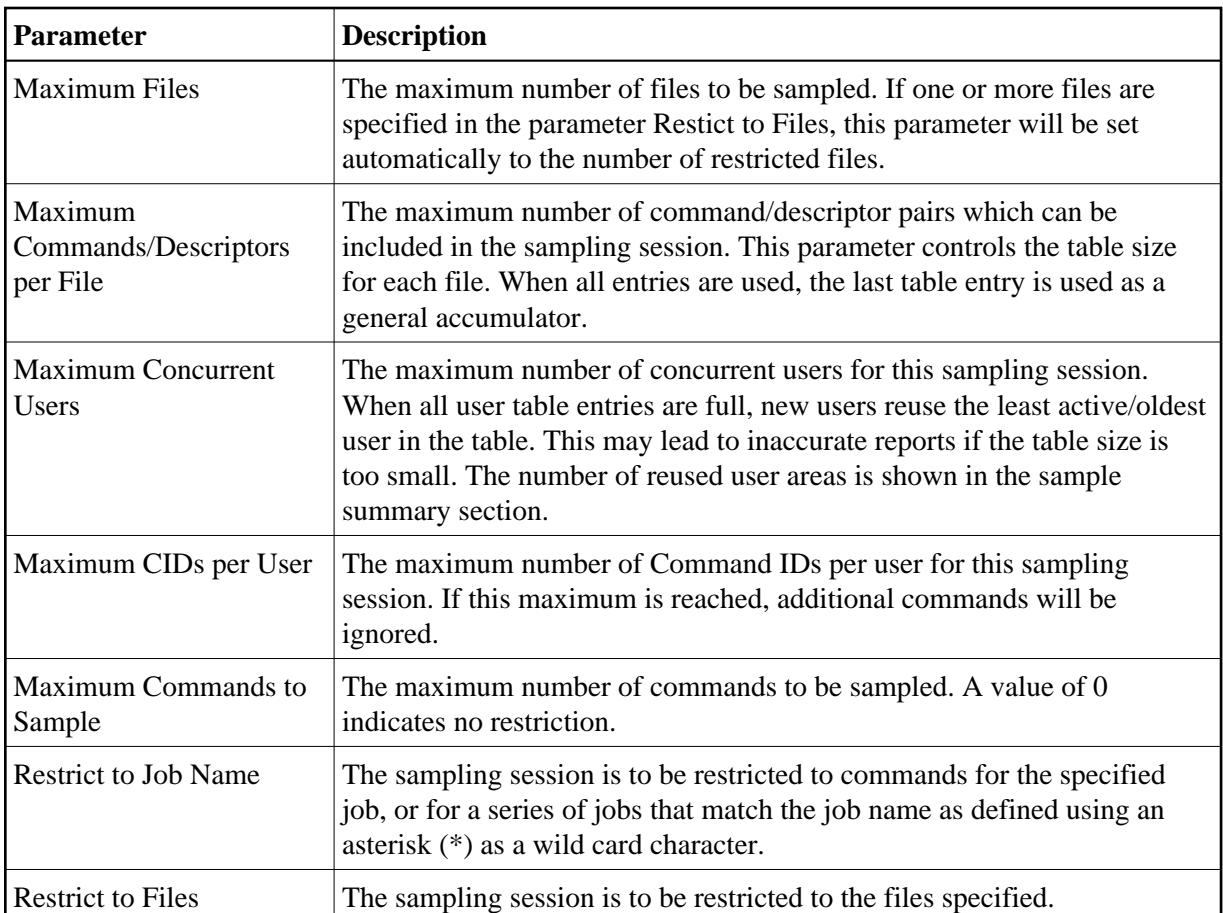

# <span id="page-3-0"></span>**AFPLOOK File Summary**

Selecting option code 2 from the AFPLOOK Services menu or entering 6.2 on any command line displays the AFPLOOK File Summary screen.

This screen lists the active files for the selected database, the number of commands for each file, and the potential optimization.

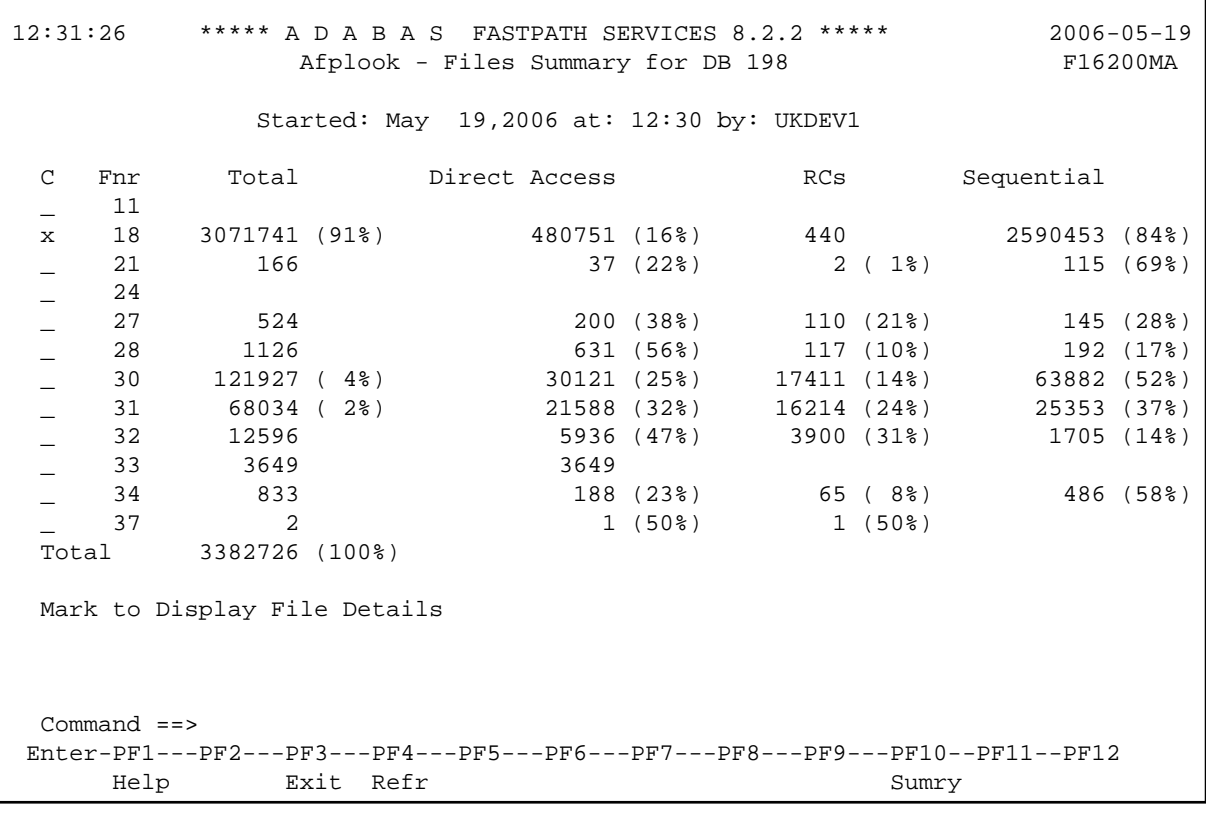

### **APFLOOK File Summary**

The following fields are provided:

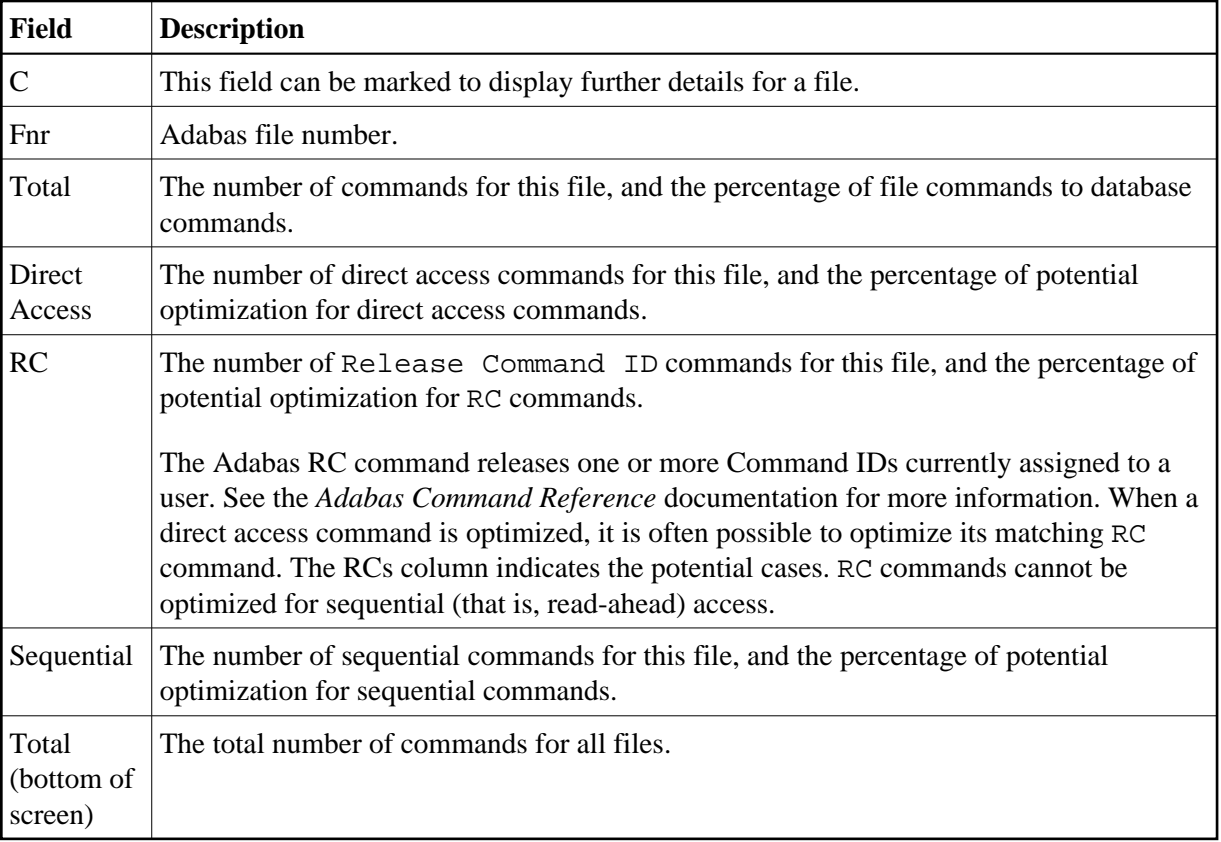

In the above example, file 18 would be a prime candidate for optimization in that 91% of the database commands are for file 18. In addition, the sampling indicates that 16% of direct access commands and 84% of sequential access for file 18 can be optimized using Adabas Fastpath.

Further details for a file can be obtained by

- marking column C for the file, or
- entering 6.2.1 on any command line to display a previously accessed file.

The File Details screen will appear. This screen provides information for each command/descriptor pair which could be defined for Adabas Fastpath optimization.

12:32:21 \*\*\*\*\* A D A B A S FASTPATH SERVICES 8.2.2 \*\*\*\*\* 2006-05-19 - Afplook - Details for DB 198 File 19 - F16210MA Started: May 19,2006 at: 12:30 by: UKDEV1 CC DE Direct Acc RCs Sequential Sequences Non-Qualifying L3 KK 480777 415 2590506 480362 Updates 34 L1 -- 2 Inserts 1620 L9 KK 15 15 Deletes 1670 S1 KK 10 10 Prefetch 0 Excluded 2255 Spare 0. The state of the state of the state of the state of the state of the state of the state of the state o No CID 0 Max.CIDs 0 Bad Rsp. 0 Max.Rec.Buff.Len Total 480804 440 2590506 Direct Acc 1120 Total Commands for File 3071847 Sequential 1120 Command ==> Enter-PF1---PF2---PF3---PF4---PF5---PF6---PF7---PF8---PF9---PF10--PF11--PF12 Help Exit Refr Parms File Menu

### **APFLOOK File Details Display**

For information on how to interpet the above information, refer to the section APFLOOK.

# <span id="page-6-0"></span>**AFPLOOK Summary Display**

Selecting option code 3 from the AFPLOOK Services menu, or pressing PF10 from the Files Summary screen displays the AFPLOOK Summary screen.

This screen summarizes the potential for Adabas Fastpath optimization. It is important to note that whereas the estimates provided are useful in determining where optimization potential may exist, it cannot be guaranteed that this potential will always be attained to the extent estimated.

```
12:33:10 ***** A D A B A S FASTPATH SERVICES 8.2.2 ***** <br>- Afplook - Summary for DB 198 - F16300MA
            - Afplook - Summary for DB 198 -
            Afplook Started May 19,2006 at 12:30 by UKDEV1
  ----------------------- Potential Optimization Summary ---------------------
        Sampled Commands Potential Optimization
 Sampled File Commands 3383333 (75%) <=== Sequential:
 Direct Access: 579729 (17%)
RCs: 58540 (2%)
  Excluded Commands 1130492 (25%)
  Totals 4513825 (100%) 3360480 (74%)
------------------------------------------------------------------------------
  Command ==>
 Enter-PF1---PF2---PF3---PF4---PF5---PF6---PF7---PF8---PF9---PF10--PF11--PF12
     Help Exit Refr File More Menu
```
#### **AFPLOOK Summary Display**

Refer to the section AFPLOOK for descriptions of the statistics shown.

Pressing PF11 on the previous screen displays the Summary Command Analysis screen:

```
12:33:41 ***** A D A B A S FASTPATH SERVICES 8.2.2 ***** 2006-05-19
            - Afplook - Summary for DB 198 - F16300MB
          Afplook Started May 19,2006 at 12:30 by UKDEV1
  ----------------------------- Command Analysis -------------------------------
  Rejected Commands:
        Max.Users Exceeded:
        Max.CIDs Exceeded:
        Max.Files Exceeded:
  Excluded Commands:
 Bad Commands: 365
 Non-File Commands: 1000944
 Non-File RCs: 31309
        Excluded File Commands: 44988
         Update Commands: 52886
       Already Prefetched: 1130492 (25%)
  Sampled File Commands: 3383333 (75%)
  All Commands Seen: 4513825 (100%)
------- Parameters and High Water Marks Reused User Areas:
Max.Files: 64 Files Needed: 21 Max. DE: 32 Overflows:
 Max.Users: 100 Peak Users: 9 Max.CID: 10 Peak CIDs: 5
Command ==>
 Enter-PF1---PF2---PF3---PF4---PF5---PF6---PF7---PF8---PF9---PF10--PF11--PF12
    Help Exit Refr File Prev Menu
```
### **AFPLOOK Command Summary Display**

This screen summarizes command processing and also displays the parameters that were used for the sampling session.

Refer to the section AFPLOOK for descriptions of the statistics shown.